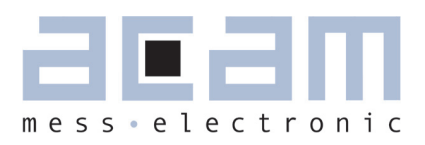

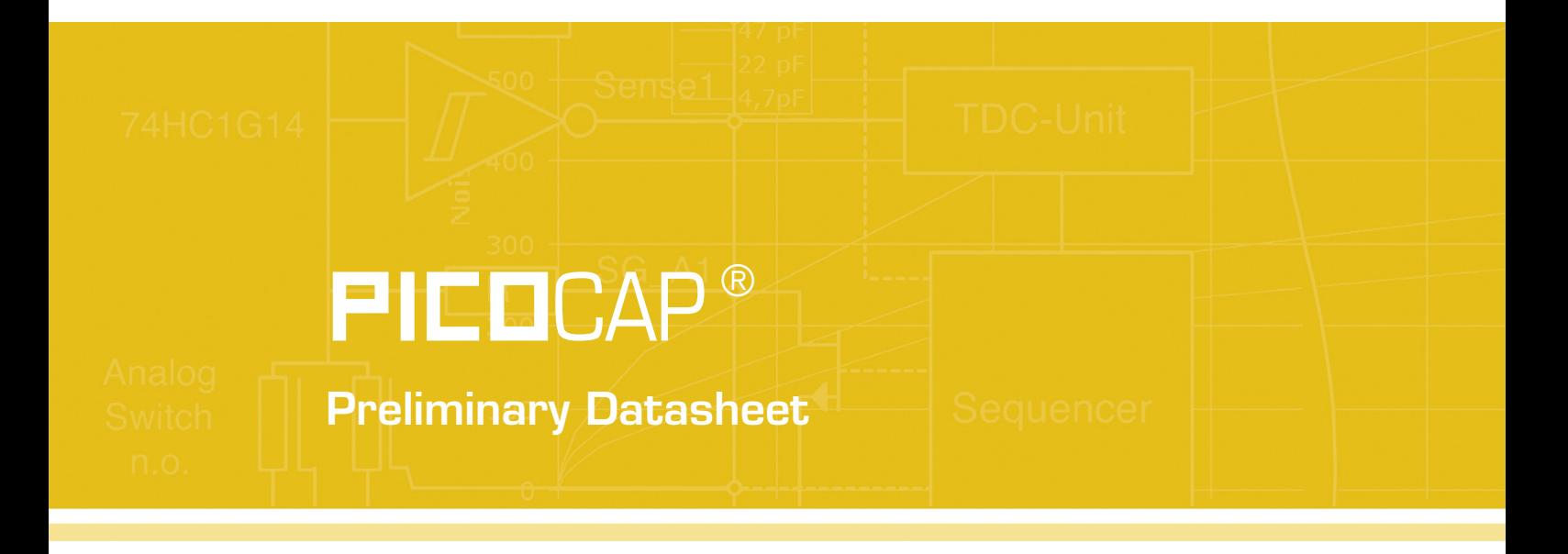

Evaluation System for PCap01A

April 29th, 2011 Document-No.: DB\_PCapØ1EVA\_en V0.0

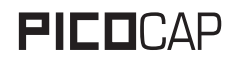

#### **Published by acam-messelectronic gmbh © copyright 2011 by acam-messelectronic gmbh, Stutensee, Germany**

#### **Legal note**

The present manual (data sheet and guide) is still under development, which may result in corrections, modifications or additions. acam cannot be held liable for any of its contents, neither for accuracy, nor for completeness. The compiled information is believed correct, though some errors and omissions are likely. We welcome any notification, which will be integrated in succeeding releases.

The acam recommendations are believed useful, the firmware proposals and the schematics operable, nevertheless it is of the customer's sole responsibility to modify, test and validate them before setting up any production process.

acam products are not designed for use in medical, nuclear, military, aircraft, spacecraft or life-support devices. Nor are they suitable for applications where failure may provoke injury to people or heavy material damage. acam declines any liability with respect to such non-intended use, which remains under the customer's sole responsibility and risk. Military, spatial and nuclear use subject to German export regulations.

acam do not warrant, and it is not implied that the information and/or practice presented here is free from patent, copyright or similar protection. All registered names and trademarks are mentioned for reference only and remain the property of their respective owners. The acam logo and the PicoCap logo are registered trademarks of acammesselectronic gmbh, Germany.

#### **Support / Contact**

For a complete listing of direct sales contacts, distributors and sales representatives visit the acam website at:

http://www.acam.de

For technical support you can contact the acam support team in the headquarter in Germany or the distributor in your country. The contact details of acam in Germany are:

sales@acam.de or by phone +49 7244 7419 0.

## **Table of Contents**

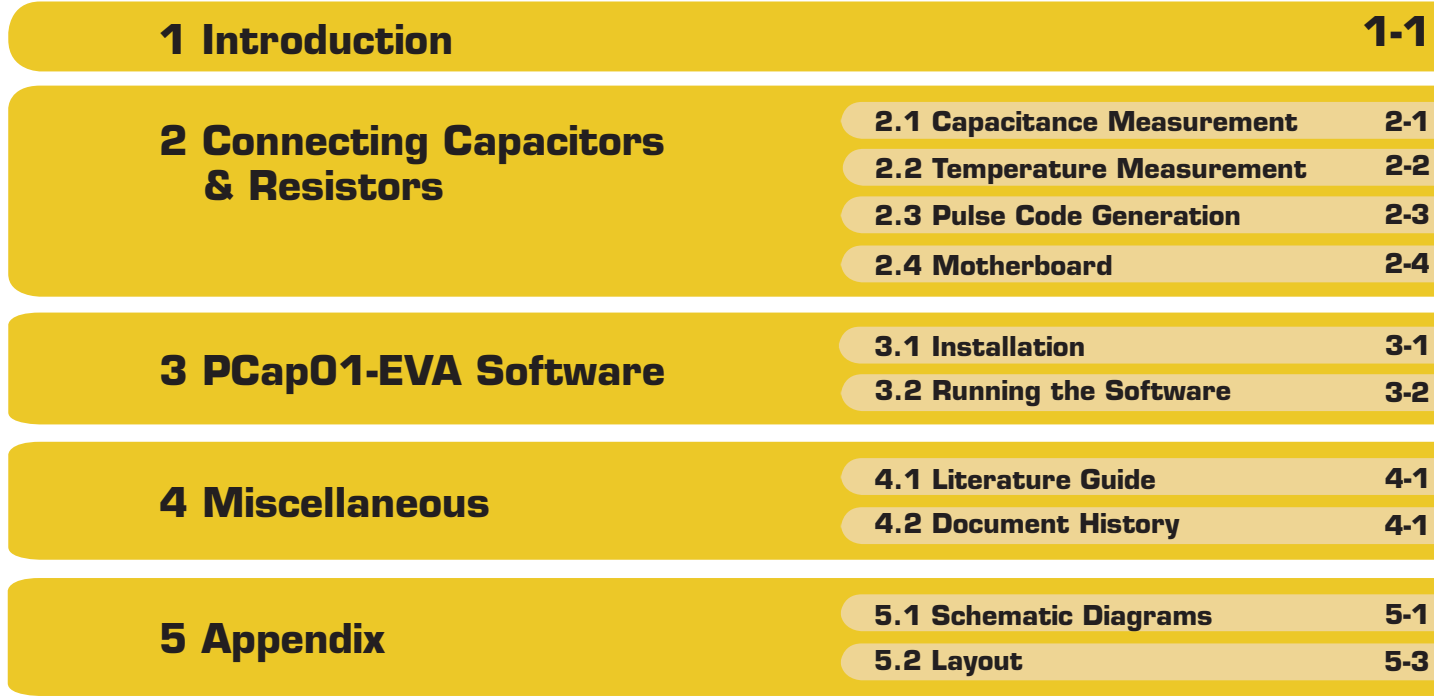

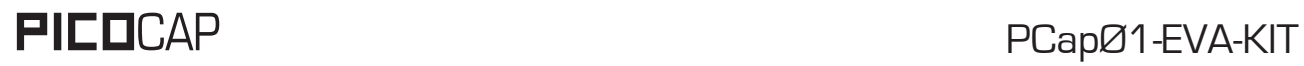

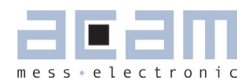

## **1 Introduction**

#### **1.1 General**

The PCapØ1 EVA-KIT evaluation system provides a complete system for generally evaluating the PCapØ1 chip. It comprises of a main board, a plug-in module, a Windows based evaluation software and the PICOPROG programming device. The PCapØ1 -EVAL system is connected to the PC's USB interface through the PICOPROG V2.0 programming device.

The evaluation kit offers user friendly configurations for evaluating the PCapØ1single chip solution for capacitance measurement. This kit can be used to evaluate the capacitance measurement, temperature measurement and the pulse generation capabilities of the PCapØ1 chip.

For a proper use of the evaluation system it is strongly recommended to refer to the current PCapØ1A datasheet. You can download this datasheet from www.acam.de/download-center/picocap.

#### **1.2 Component List**

■ PCapØ1-MB Motherboard ■ PCO1-AD Plug-in module Based on PCApO1-AD in QFN32 package **PICOPROG V2.0** Programmer ■ High density DSUB15 cable Connecting the Evaluation board to the programmer USB cable Connects PICOPROG V2.0 to the PC ■ Wall power supply 9 V ■ CD-ROM Including software and data sheets

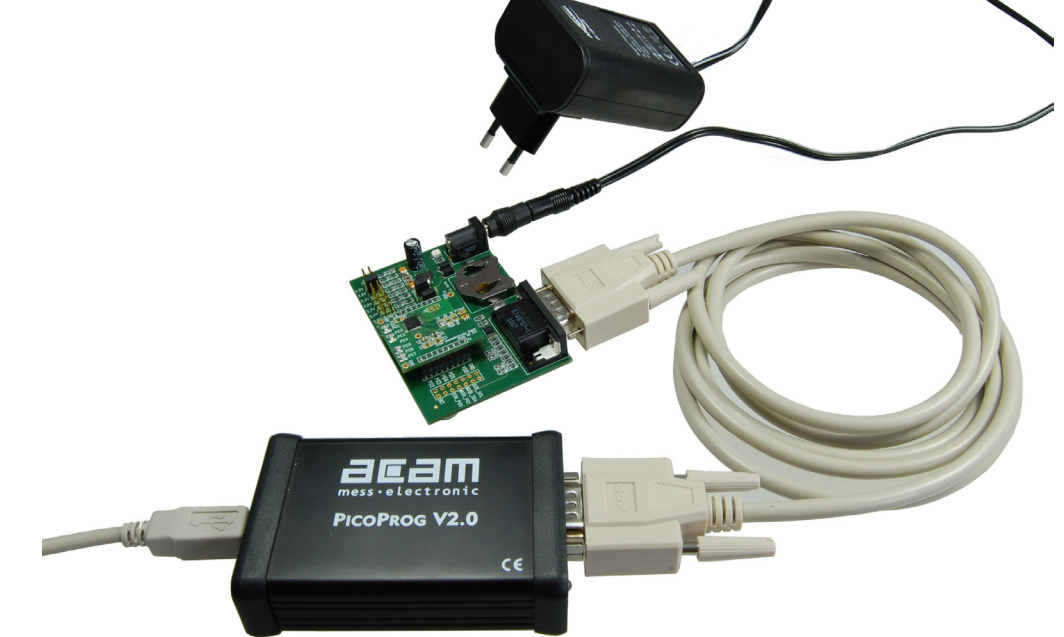

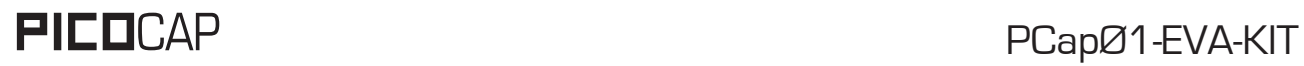

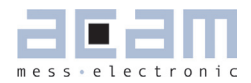

## **2 Connecting Capacitors and Resistors**

This evaluation kit can be used for evaluating capacitance measurement by connecting capacitive sensors. Further, it can be used for evaluating temperature measurement by connecting external temperature sensitive resistors or for generating quasi analog voltage (pulse width/density modulated) that is dependent on the sensor connected to the system.

Depending on the purpose of evaluation, a modification has to be made to the same plug-in module. Following is a picture of the Mother board with the plug-in module.

Figure 2-1:

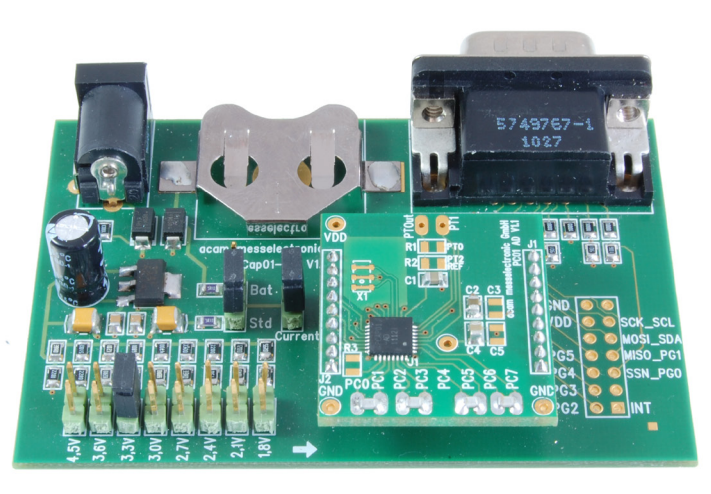

The following sections describe the modifications for each application in detail.

#### **2.1 Capacitance Measurement**

Figure 2-2:

For the purpose of evaluating the capacitance measurement using PCapØ1, the plug-in module is pre-assembled with ceramic capacitors, to emulate capacitive sensors. These capacitors, each 47pF in value, are connected to the 8 ports PC0 to PC7. They are connected as single sensors in floating mode, i.e. each capacitor is connected between 2 ports, and thus there are 4 x 47 pF on-board capacitors. Please refer to Section 3.4 of the PCapØ1 Data Sheet for more idea on how to connect capacitors to the chip. The capacitor connected between ports PC0 and PC1 is taken as the reference capacitor.

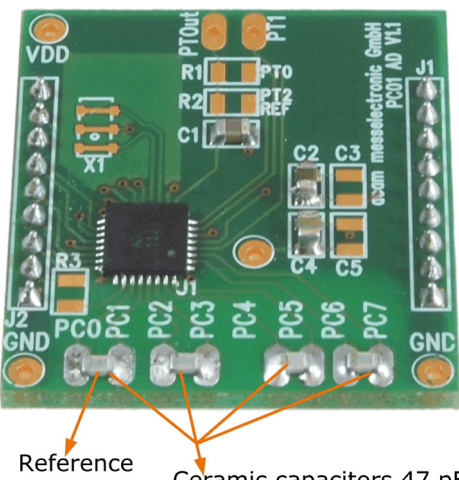

capacitor 47 pF

Ceramic capacitors 47 pF each

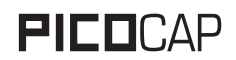

In the process of evaluation, when you are comfortable with interpreting the measurement results from the chip, these fixed capacitors can be replaced with the actual capacitive sensors of your application.

If you want to connect your capacitive sensors in Grounded mode, then GND points are provided at the two ends of the module, where the sensor ground connections ought to be soldered.

The typical value of the capacitive sensors that can be connected to the evaluation kit lies in the range of 30 pF to 3.5 nF. The reference capacitor should be in the same order of magnitude as the sensor. Depending on the value of the sensor, the value of the internal resistor for performing the measurement has to be selected. For the pre-assembled 47pF capacitors, an internal discharge resistor of 180kOhm functions well. See section 3.5 of the PCapØ1 data sheet on how to select the value of the internal discharge resistor.

#### **2.2 Temperature Measurement**

Temperature measurement or other resistive tasks may also be of interest for the user of this kit. The evaluation kit offers this possibility through the RDC (resistive-to-digital converter) ports. An on-chip thermistor coupled with an onchip temperature-stable reference resistor made of polysilicon is sufficient for observing the temperature measurement capability of the PCapØ1 chip.

Figure 2-3:

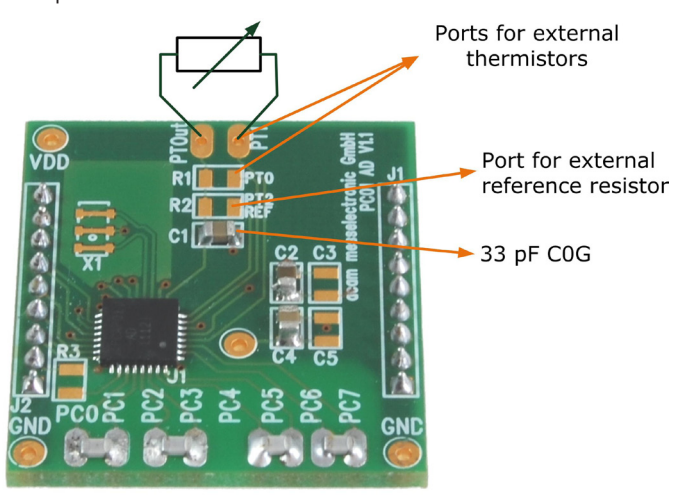

However, there is a possibility to connect the reference resistor and the thermistor externally to the chip too. In case of external resistors, the temperature-stable reference resistor ought to be connected at port PT2REF on the plugin module. The module allows you to connect the external thermistor used for temperature measurement at port PTO or PT1

In any case, for the temperature measurement, an external capacitor 33 pF C0G has to be connected to the chip; it is already pre-assembled on board.

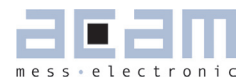

#### **2.3 Pulse Code Generation**

Any of the capacitance or temperature measurement results from the PCapØ1 chip can be given out as a pulse width modulated or pulse density modulated signal. This output can be filtered to generate an analog output signal that can be used for further controlling.

These pulse width or pulse density codes can be generated at Ports PG0, PG1, PG2 or PG3. Since ports PG0 and PG1 are used for the SPI Interface in the module, the hardware allows to get a valid pulse width/density modulated signal on PG2 or PG3. However, when I2C communication mode is used the pulsed signals can be optionally obtained on the ports PG0 and PG1.

Figure 2-4:

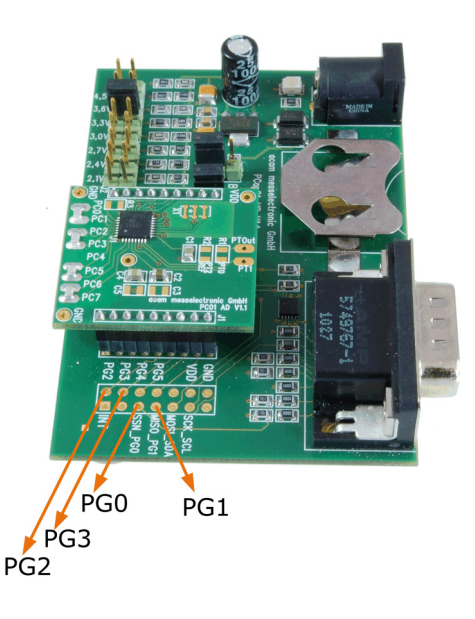

#### **2.4 Motherboard**

The motherboard connects to the PICOPROG programmer. It serves the various power options. It also supports a battery power option. There is a jumper 'Current' on the mother board. The current consumption of the PCapØ1 Chip during operation can be directly measured from these jumper terminals.

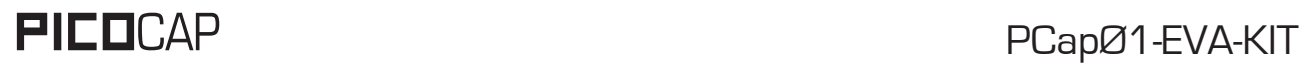

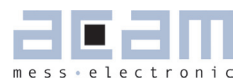

## **3 The PCapØ1 -EVA Software**

#### **3.1 Installing the PCapØ1 -EVA Software**

The PCapØ1 -EVA software runs under the following operating systems

- Windows 2000
- Windows XP
- **Windows Vista (please use the software/drivers for Windows 7)**
- **Nindows 7**

Please follow the described procedure to install the software and driver:

**NOTE:** Ensure that the Picoprog V2.0 programmer is disconnected before starting the procedure.

The steps are slightly different for Windows XP and Windows 7. Please note as follows.

#### **Installation on Windows 7 systems:**

- Install the PCapØ1 Evaluation software from Software\ PCapØ1-Evaluation-Software\ setup.exe from the CD. This .exe file installs the evaluation software and the respective drivers for the Picoprog programmer too.
- At the end of step 1, a batch file comes up in a separate window. It will ask you to unplug the Picoprog V2.0 programmer. Please follow further the instructions on the window.
- The driver will be installed; a windows message may pop up asking you to install the driver though it is not signed. Please install it anyway.
- The batch file asks you to plug in the programmer and it is now enumerated.
- You will be asked to restart the system at this point, please do so.
- On restart, launch the application from the start menu. The software opens and a pop up window asks to select between a 'Standard' mode and 'Humidity'. Please select 'Standard'.
- " The LED on the Picoprog programmer will turn green. The software will initialize and then ask you to connect the evaluation board to the Picoprog programmer.
- **Perform Verify Interface from the Eval.Software main window. If every is correctly installed, the ve**rify interface must result in an 'Interface OK' message. Also, under Help -> Programmer -> hdlUSB -> USB0::0x194E::0x100B::NI-VISA ought to be seen.
- If you want to change from the default SPI to I2C interface, please select under Tools  $\geq$  Interface  $\geq$  I2C interface. The LED on the Picoprog programmer should now turn red.

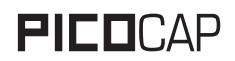

#### **Installation on Windows XP systems:**

- Install the PCapØ1 Evaluation software from Software\ PCapØ1-Evaluation-Software\ setup.exe from the CD. This .exe file installs the evaluation software and the respective drivers for the Picoprog programmer too.
- At the end of step 1, a batch file comes up in a separate window. It will ask you to reconnect the Picoprog V2.0 programmer.
- **•** You will then be asked to restart the system at this point, please do so.
- On restart, Found New Hardware wizard comes up. Please select 'No, Not this time' and continue further with 'automatic installation'.
- The driver will be installed; a windows message may pop up asking you to install the driver though it is not signed. Please install it anyway.
- Now, launch the evaluation software application from the start menu. The software opens and a pop up window asks to select between a 'Standard' mode and 'Humidity'. Please select 'Standard'.
- The Found New Hardware wizard comes up again. Please select again 'No, Not this time' and continue further with 'automatic installation'.
- A message would pop up warning that the driver is not digitally signed. Please install the driver anyway.
- Now the driver installation is complete.
- " The LED on the Picoprog programmer will turn green. The software will then initialize and ask you to connect the Evaluation board to the Picoprog programmer.
- **Perform Verify Interface from the Eval.Software main window. If every is correctly installed, the ve**rify interface must result in an 'Interface OK' message. Also, under Help -> Programmer -> hdlUSB -> USB0::0x194E::0x100B::NI-VISA ought to be seen.
- If you want to change from the default SPI to I2C interface, please select under Tools  $\geq$  Interface  $\geq$  I2C interface. The LED on the Picoprog programmer should now turn red. When the LED does not glow at all, then it indicates that the interface is faulty.

#### **3.2 Running the Evaluation Software**

The software comes up with the window shown in figure 3-1. The front panel shows six general buttons:

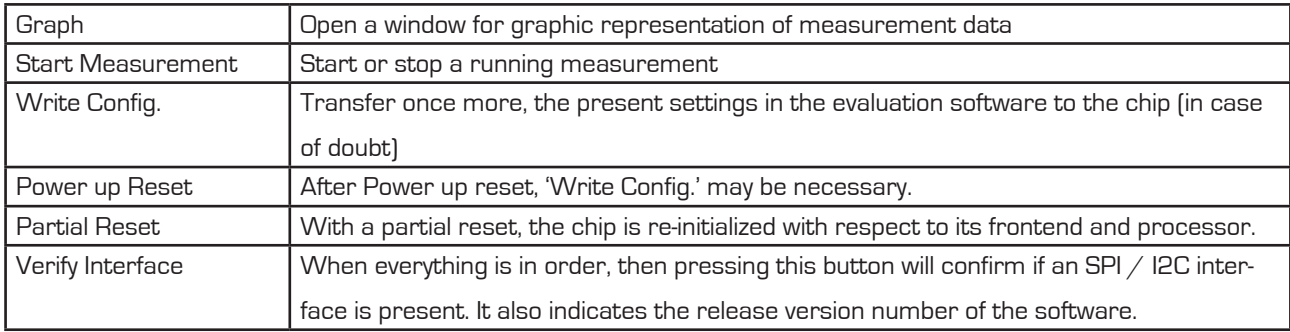

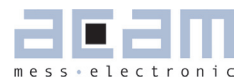

#### **3.2.1 Measurement Page**

Figure 3-1: Measurement page

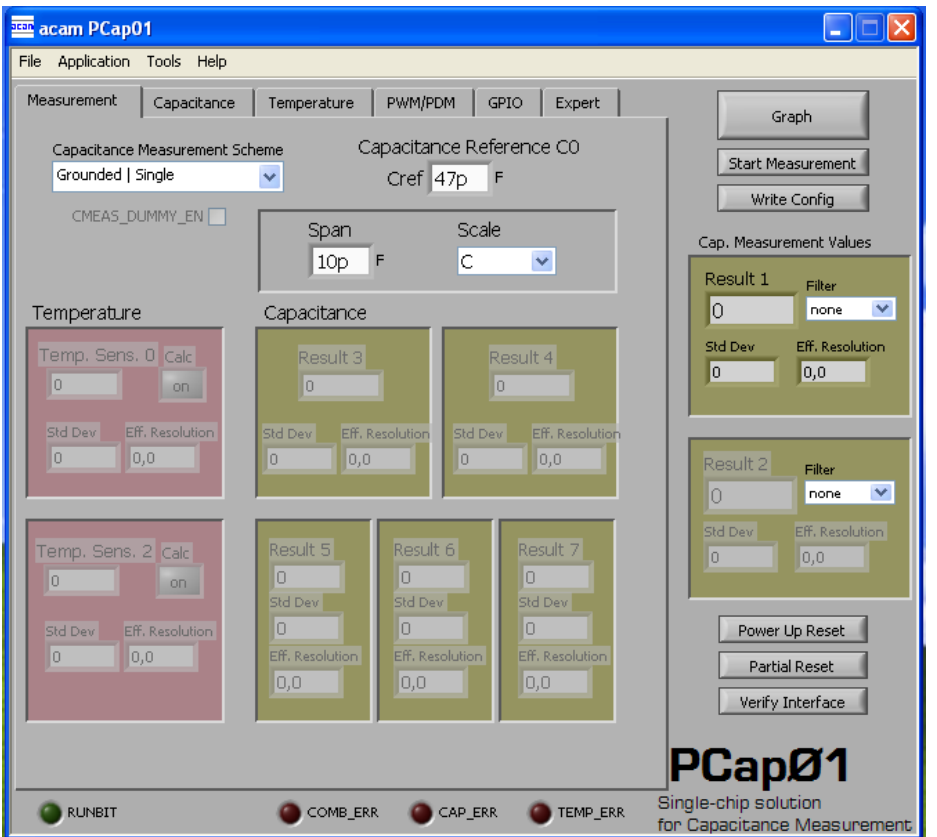

Options on 'Measurement' page:

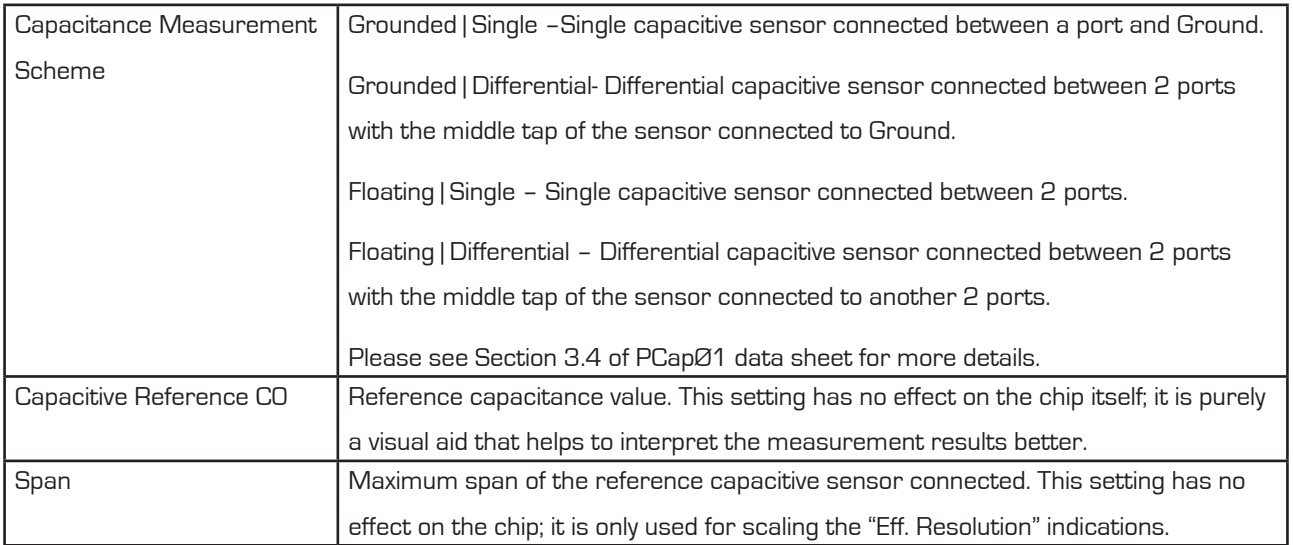

## PICOCAP PCapØ1-EVA-KIT

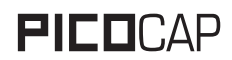

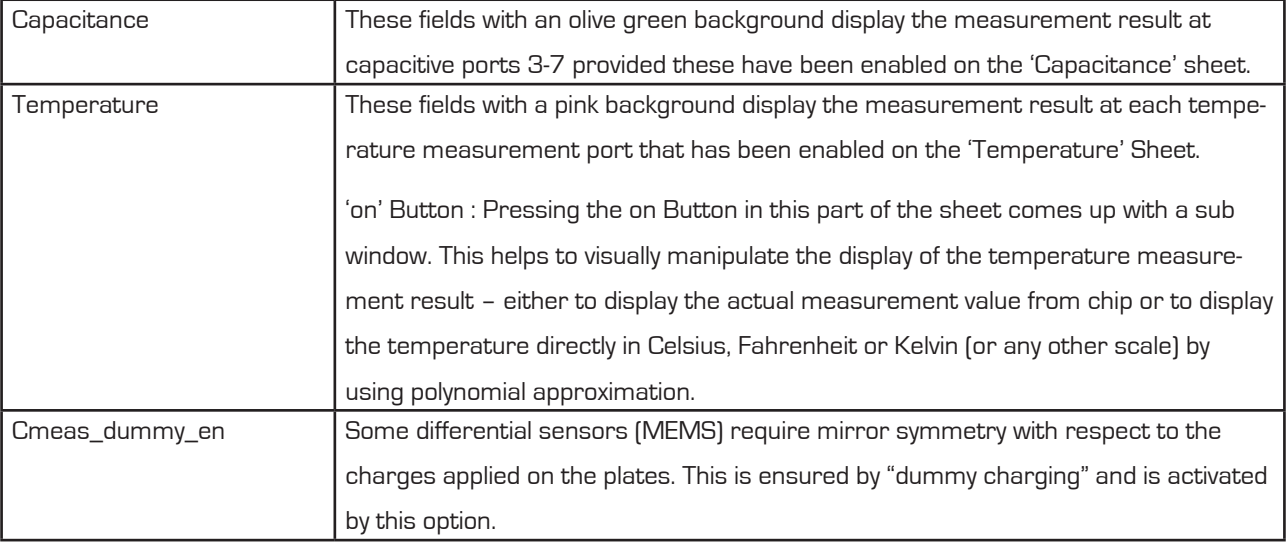

#### **3.2.2 Capacitance Page**

Figure 3-2: Capacitance page

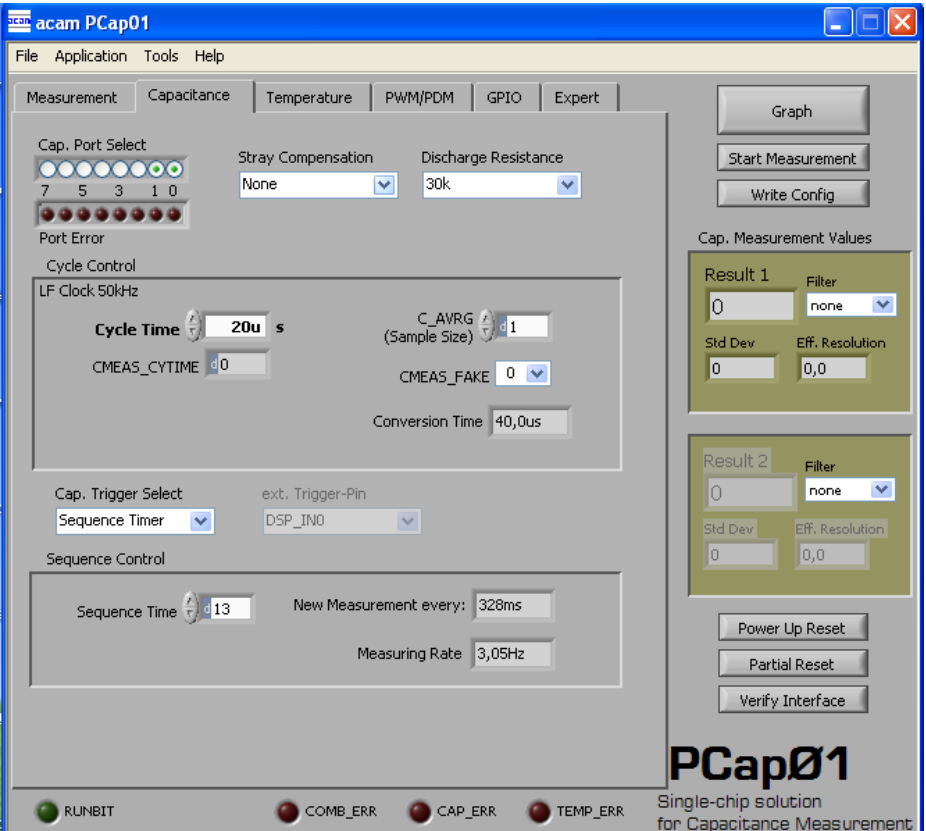

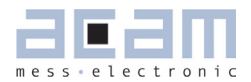

#### Options on 'Capacitance' page:

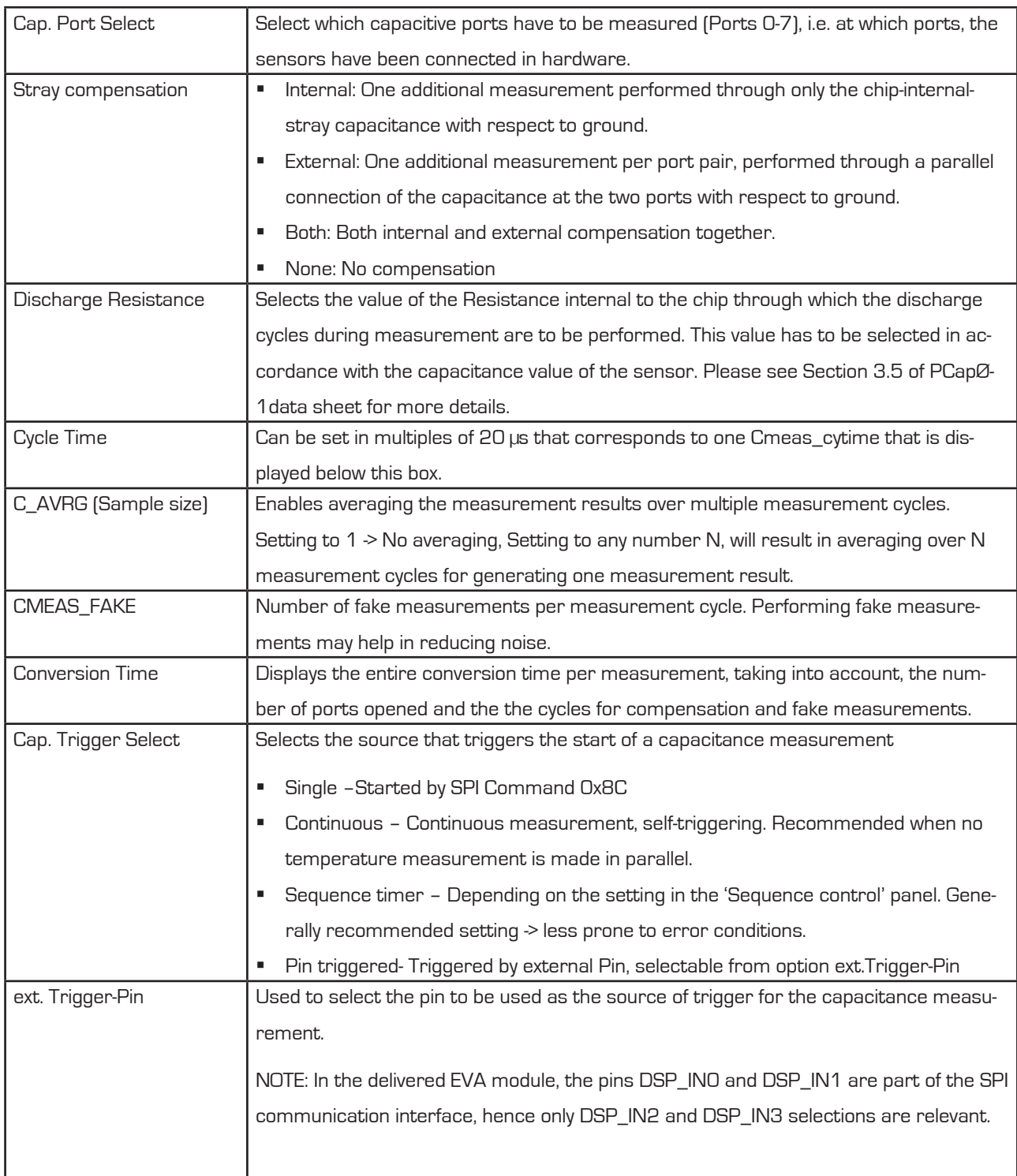

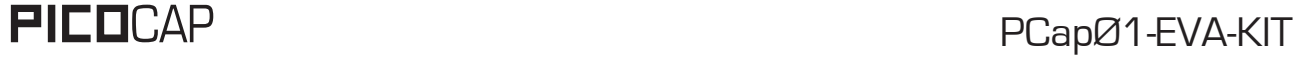

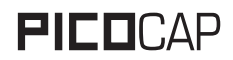

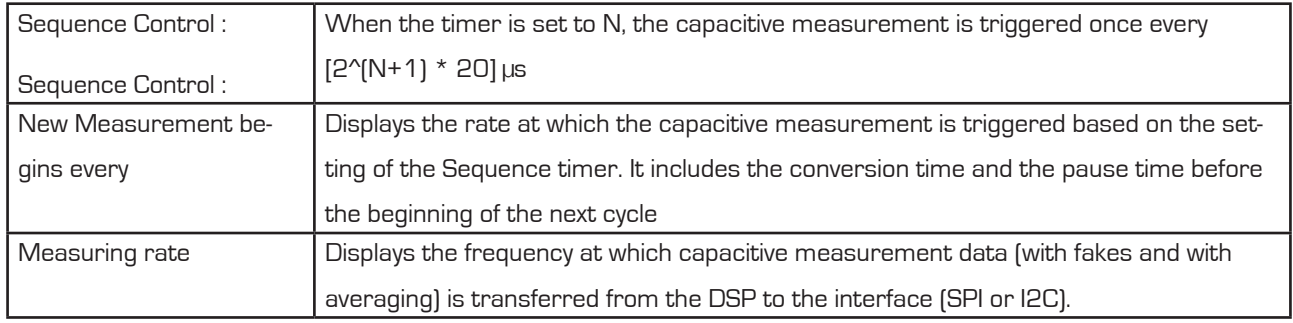

#### **3.2.3 Temperature Page**

Figure 3-3: Temperature page

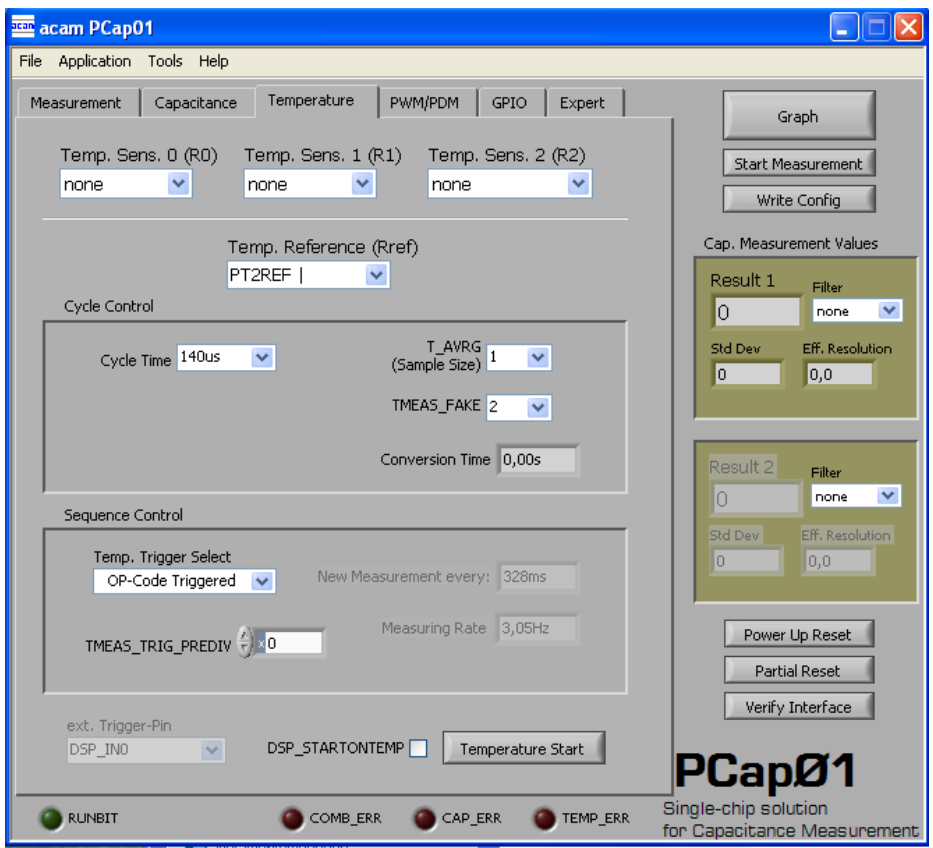

Options on 'Temperature' page:

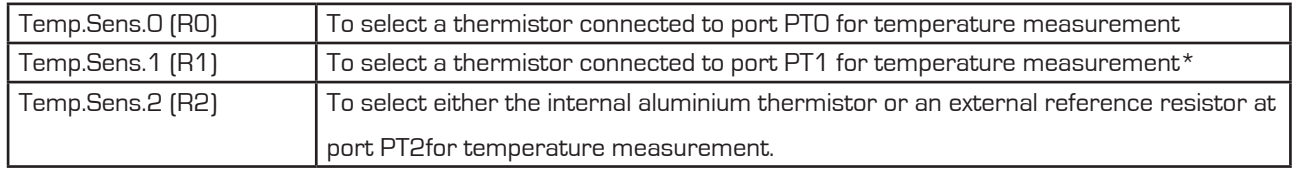

(\*) Not supported with standard firmaware version 3.0

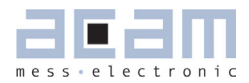

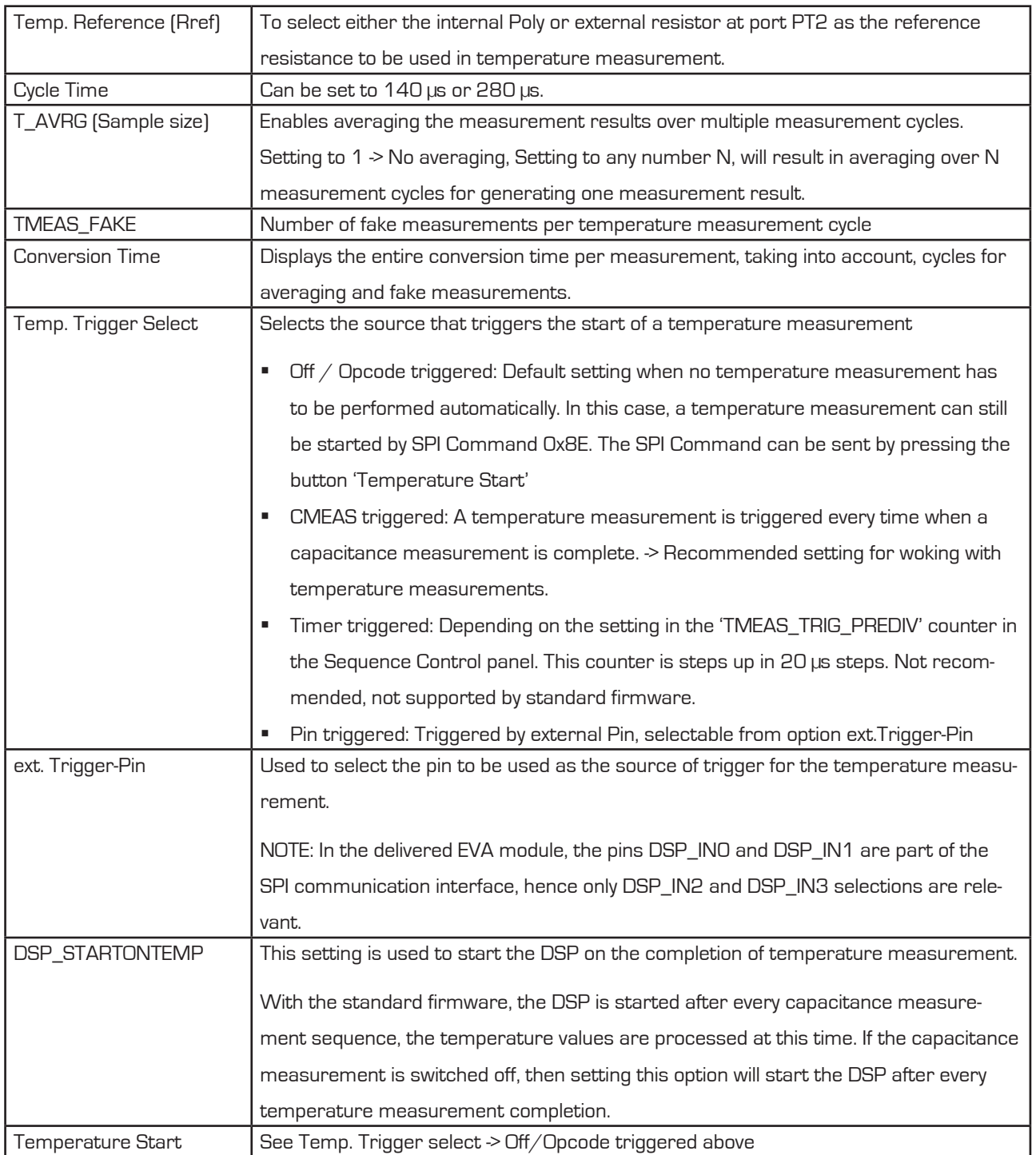

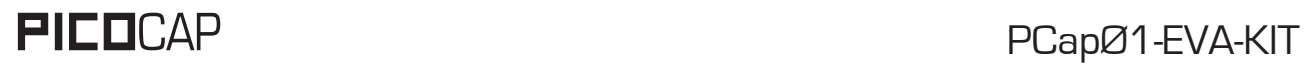

#### **3.2.4 PWM / PDM Page**

Figure 3-4: PWM/PDM page

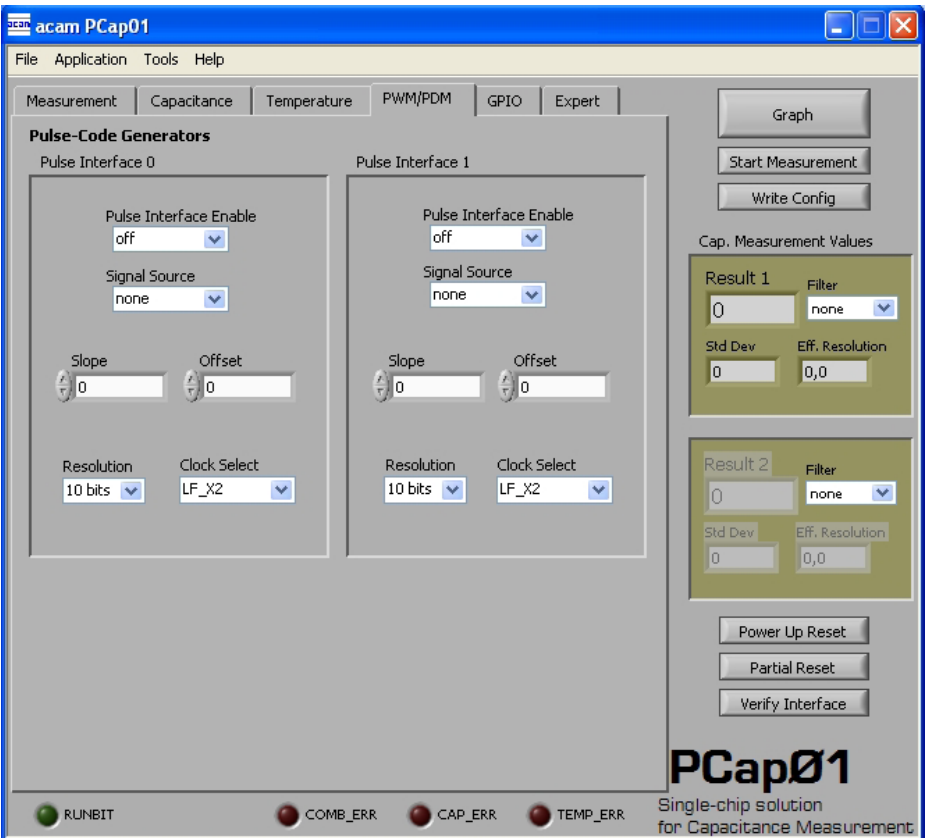

#### Options on 'PWM / PDM' Page:

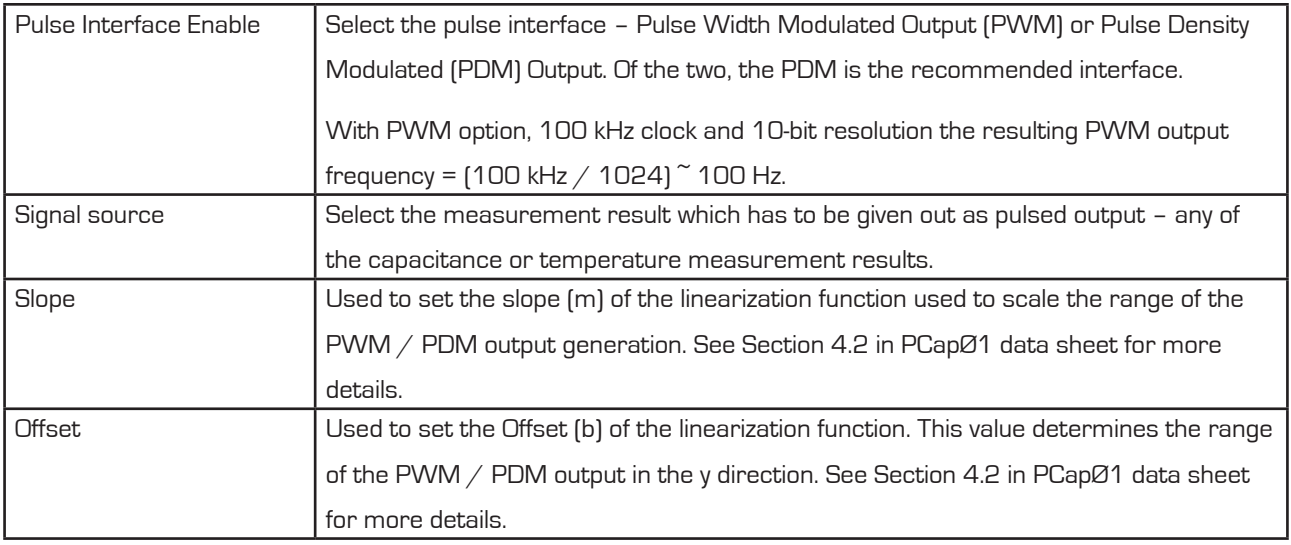

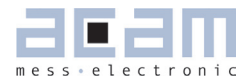

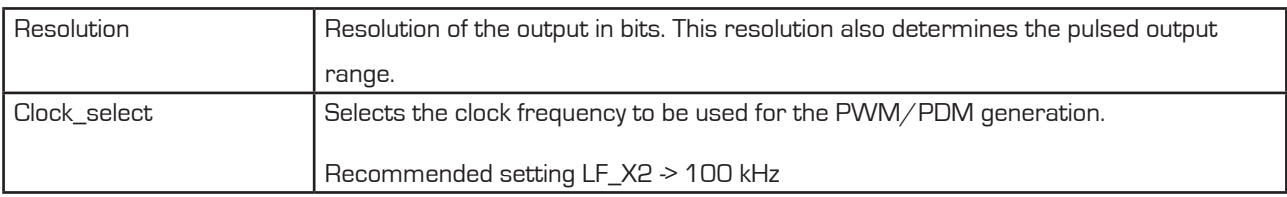

#### **3.2.5 GPIO Page**

#### Figure 3-5 GPIO page

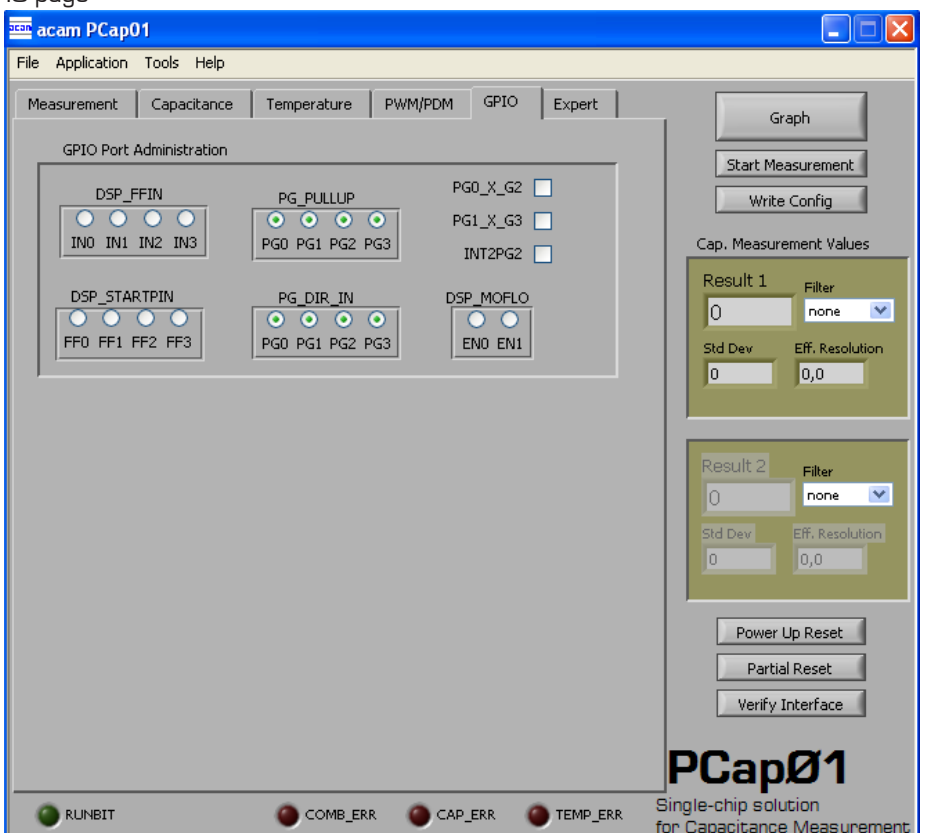

#### Options on 'GPIO' Page:

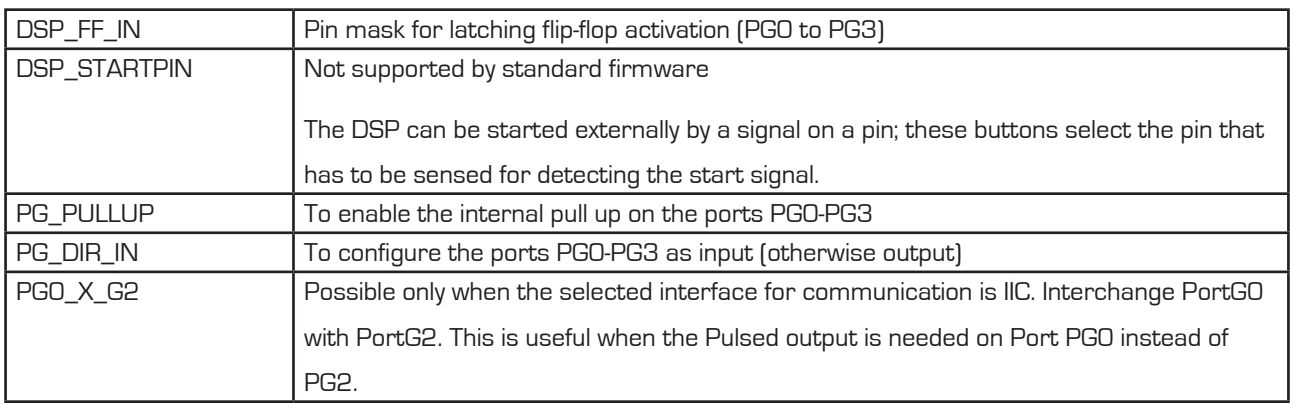

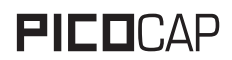

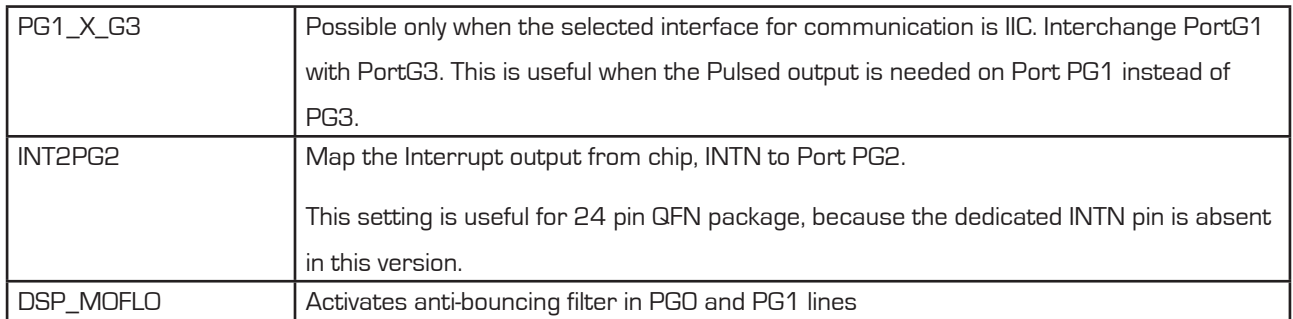

#### **3.2.6 Expert Page**

Please modify the settings on the Expert page only in consultation with acam Support team.

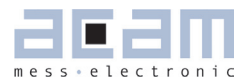

## **4 Miscellaneous**

#### **4.1 Literature Guide**

#### **Datasheets**

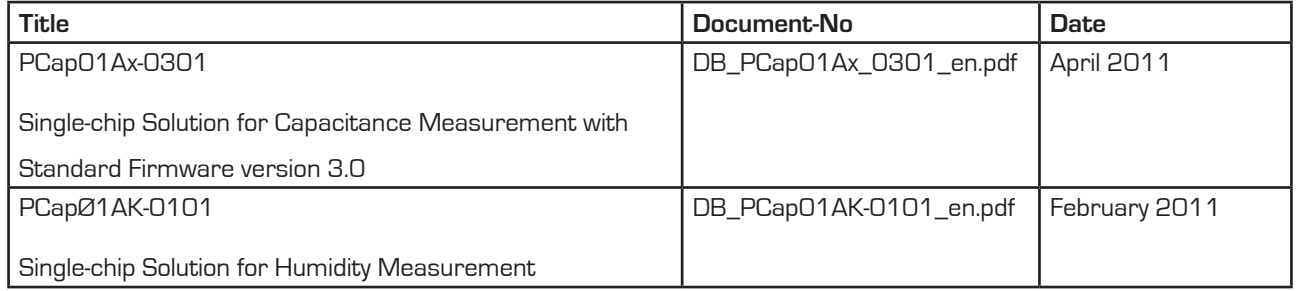

#### **White Papers**

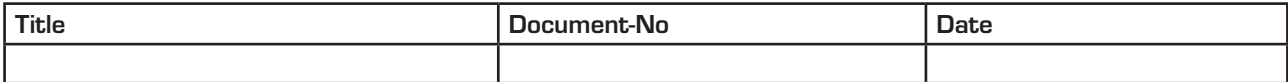

#### **Application Notes**

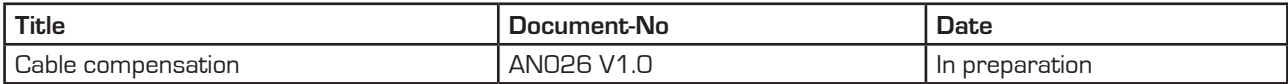

All available documents can be downloaded from the acam website at:

http://www.acam.de/download-section/picocap

#### **4.2 Document History**

29.04.2010 First release

acam-messelectronic gmbh - Am Hasenbiel 27 - D-76297 Stutensee-Blankenloch - Germany - www.acam.de 4-1

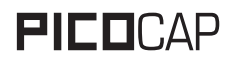

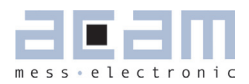

## **5 Appendix**

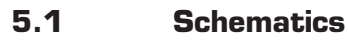

Figure 5-1: Motherboard schematics

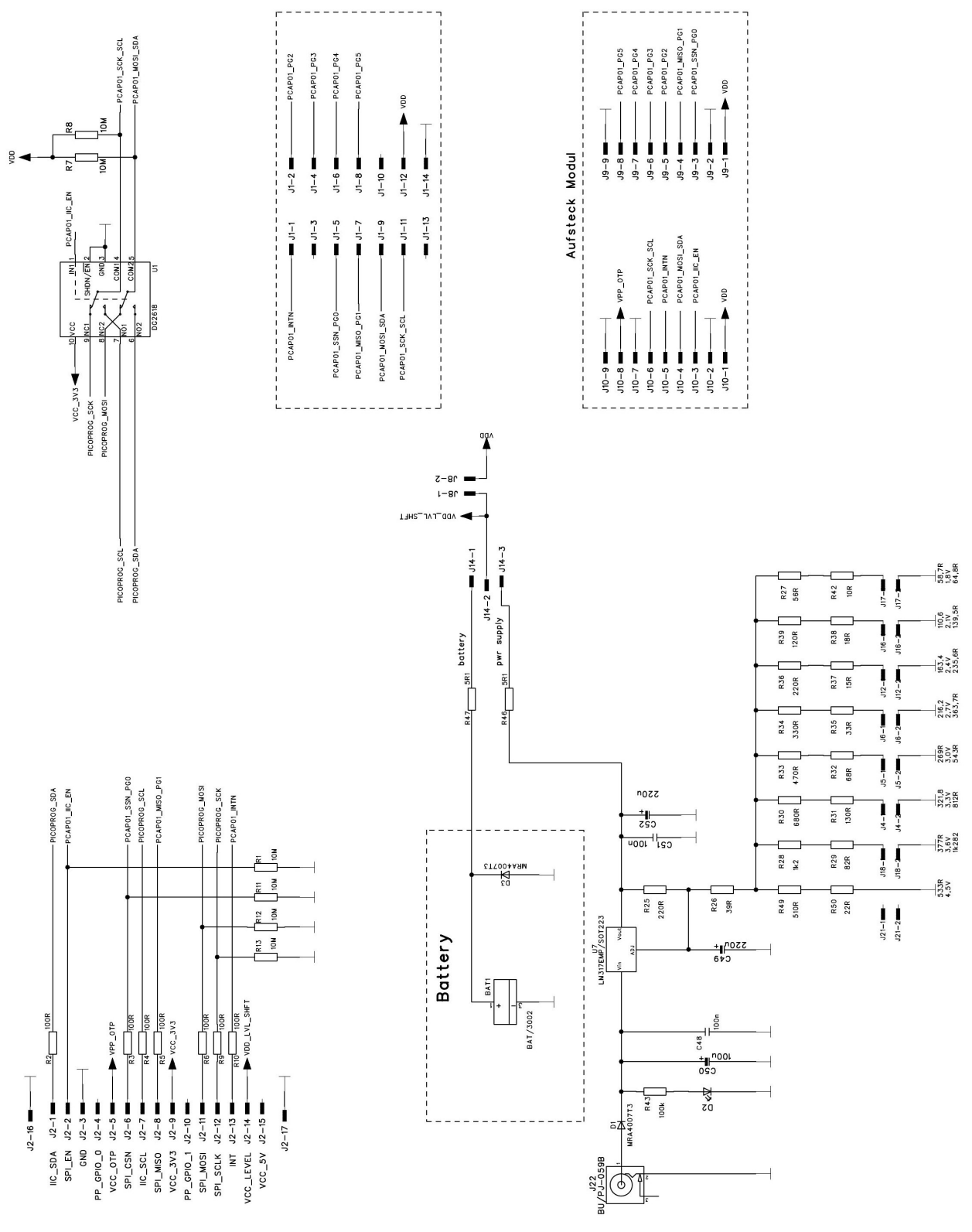

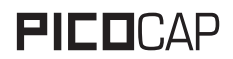

Figure 5-2: PCa01 AD module schematics

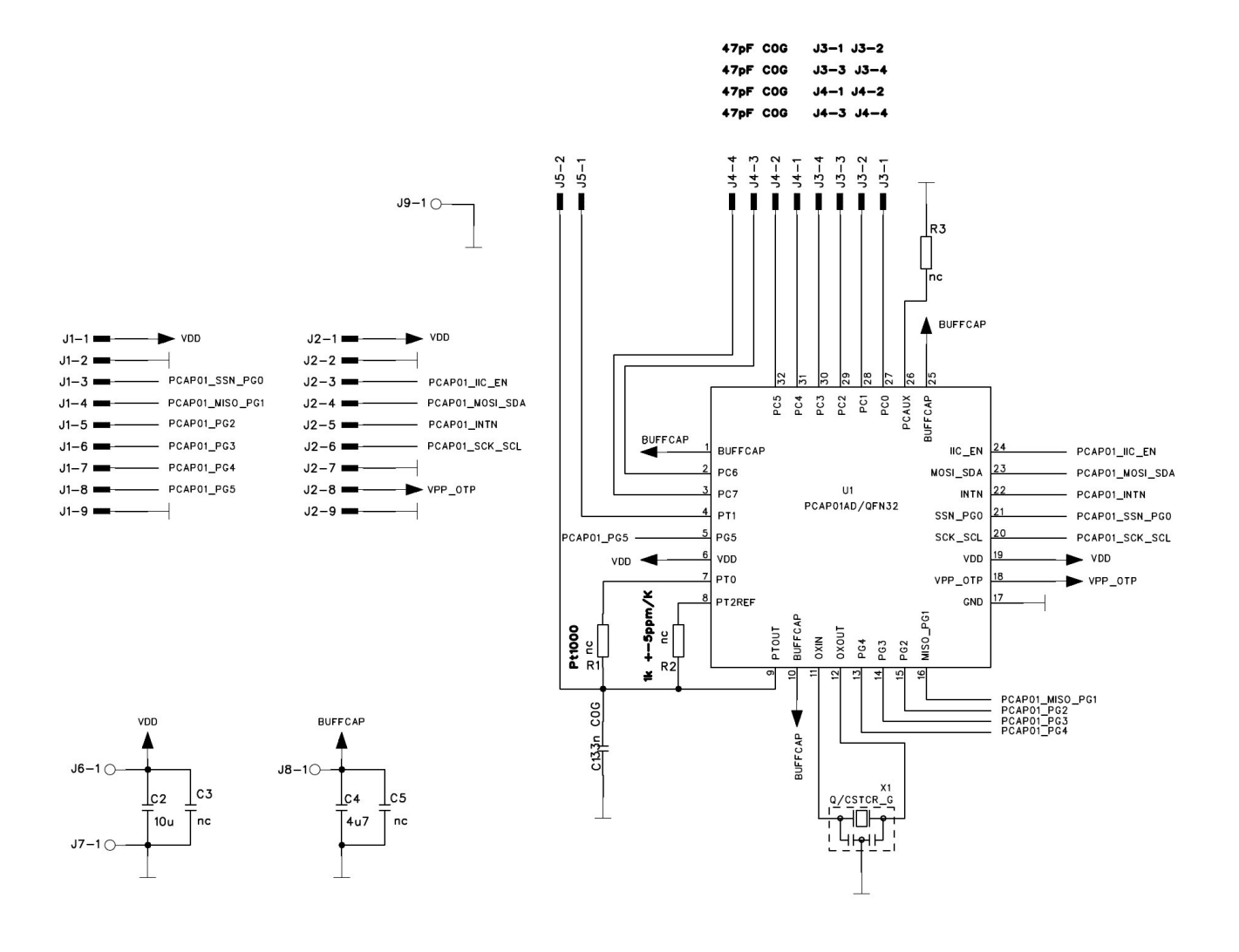

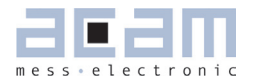

#### **5.2 Layout**

Figure 5-2: PCa01 AD module layout

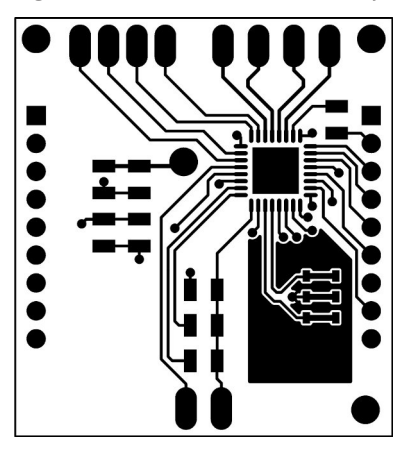

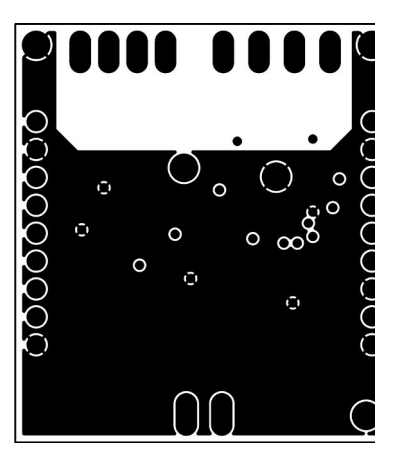

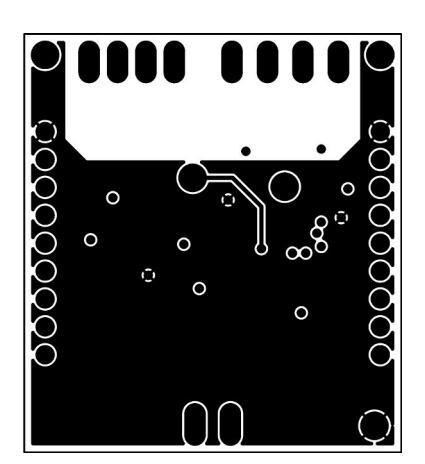

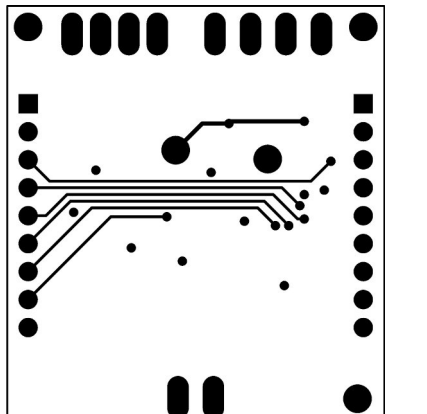

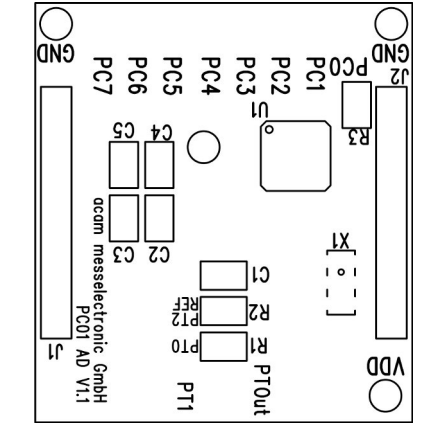

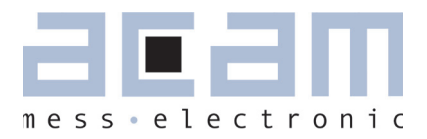

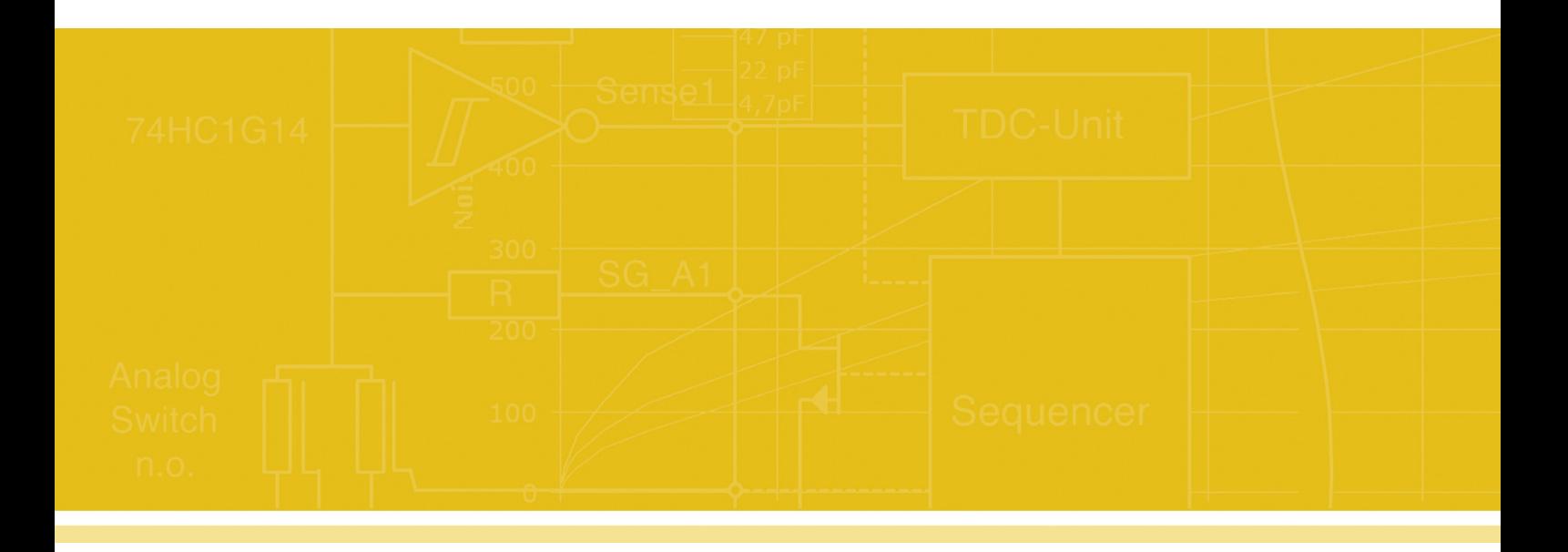

acam-messelectronic gmbh

Am Hasenbiel 27

76297 Stutensee-Blankenloch

Germany

ph. +49 7244 7419 - 0

fax +49 7244 7419 - 29

e-mail: support@acam.de

www.acam.de